Go to the Alaska Bar Association home page: <a href="www.alaskabar.org">www.alaskabar.org</a> and log-in to your member dashboard.

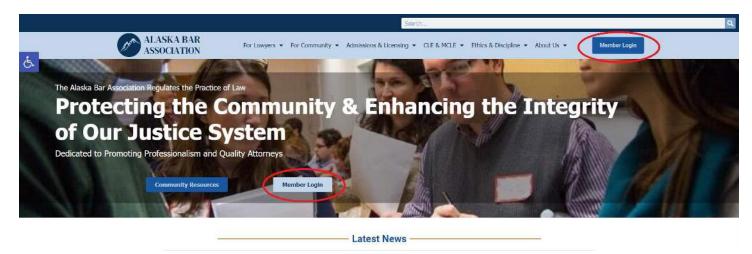

or click here on the direct link: MEMBER LOGIN

Username and password are case sensitive. Type your information into the proper fields then click on the blue "Alaska Bar Member Login" button

If you are a Bar Member and do not know your username and password try this formula first:

Username: Bar Number and last name in all lowercase i.e. 1234567smith

Password: First 3 letter of your last name in lowercase and your EIGHT digit date of birth (mm/dd/yyyy) i.e. - smi12301965

If that does not work email info@alaskabar.org or Lynn@alaskabar.org

<u>DO NOT CREATE A NEW ACCOUNT.</u> As a Bar member or previous attendee you already have a username and password in our database. We are able to provide your log-in information to you. Once on your member dashboard look under the Online Store tab for VideoDemand. Click on it.

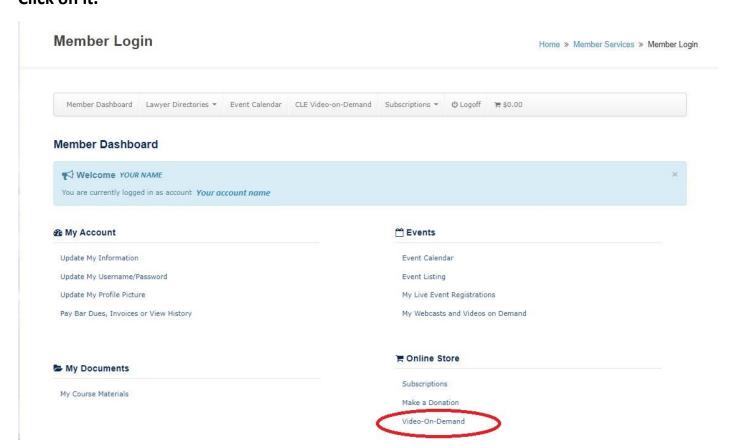

Once on the Videos-on-Demand catalog page you have a few different search options. You can click the "View All Videos-on-Demand" tab to scroll through the entire library.

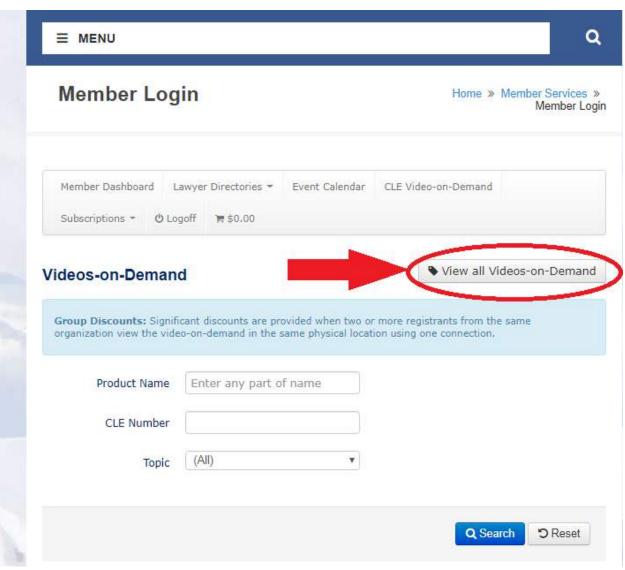

Or you can search for a specific topic by choosing it from the dropdown menu by "Topic" and then clicking on the blue Search button.

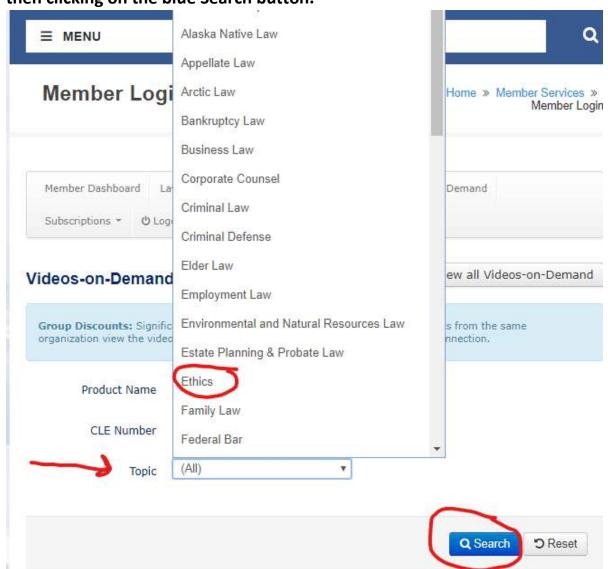

#### For this example I have chosen to view all.

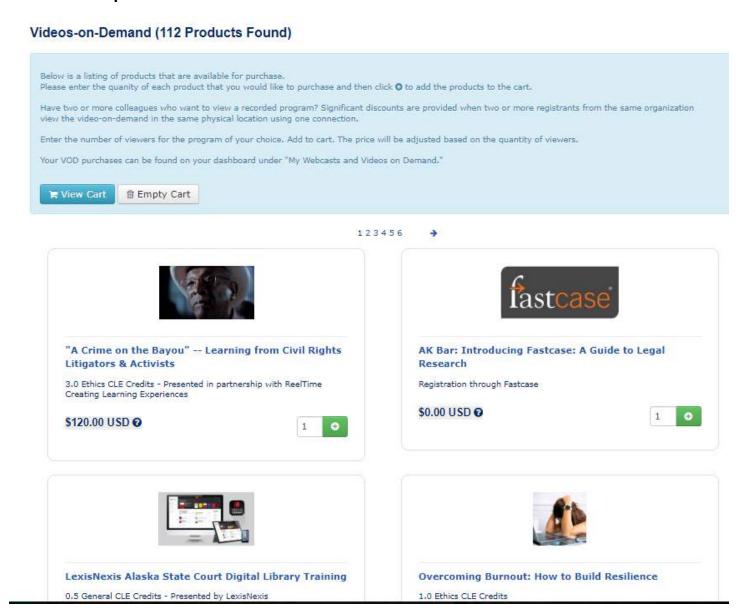

The credits and price are listed in the catalog for easy reference.

Find the program you'd like to purchase and click on the title.

## Click "add to cart".

"A Crime on the Bayou" -- Learning from Civil Rights Litigators & Activists

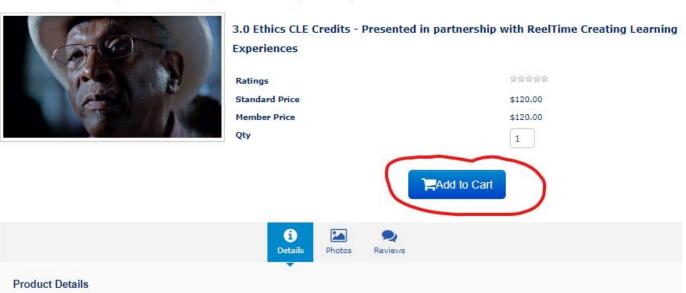

## Click on "Checkout."

## **Shopping Cart**

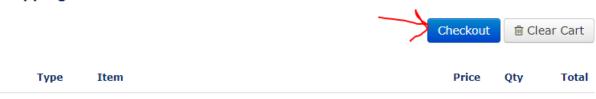

## Add payment information if required.

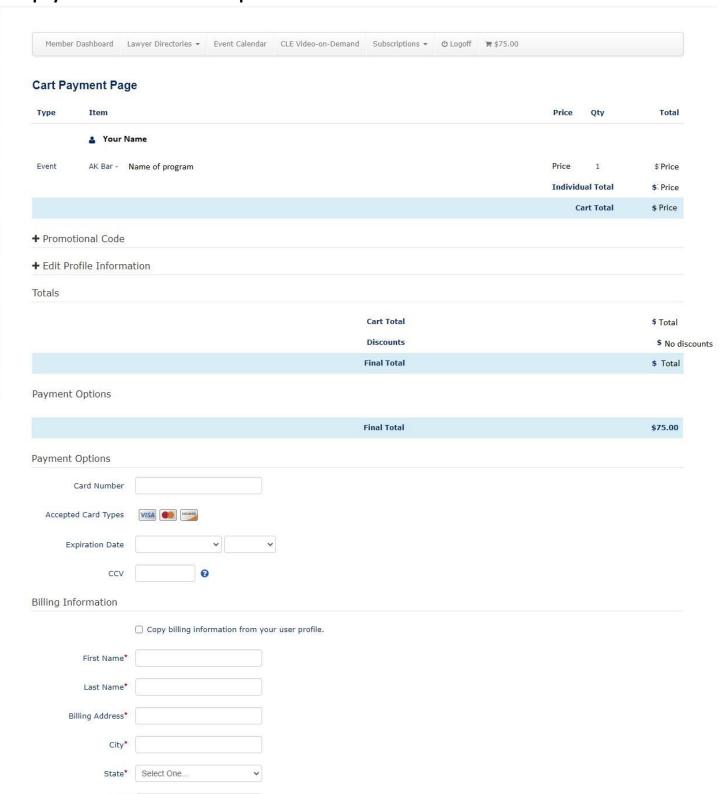

#### Click on "Process Order".

Zip\*

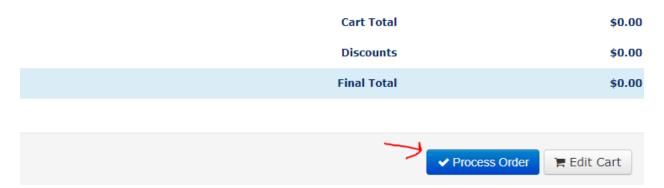

# You will receive an order confirmation page:

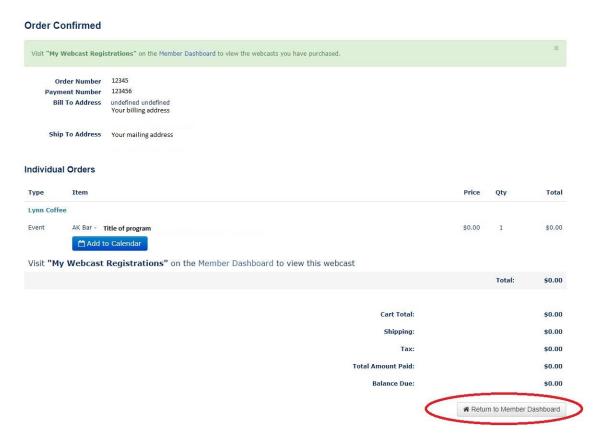

Click on the "return to member dashboard" button'

Now you will go to the Events tab and choose "My Webcasts and Videos on Demand"

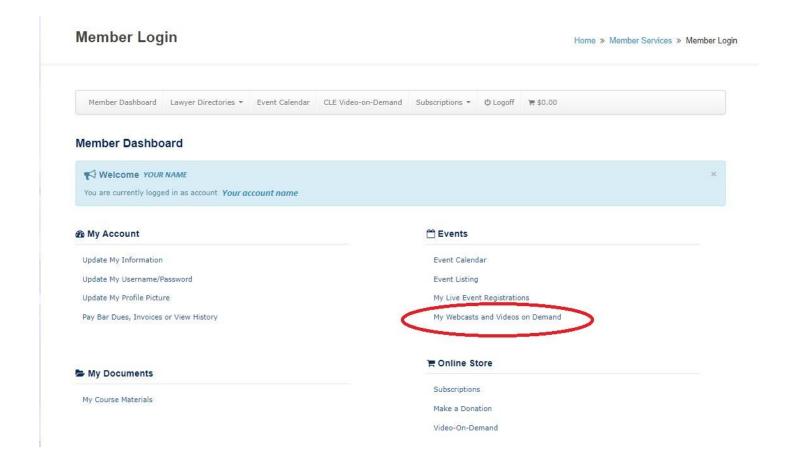

This will take you to another page which will display your Webcasts and Videos on Demand.

Use the BLUE "Handouts" tab to download your materials ahead of time so you can determine if you would like to print them in advance of watching the program.

If you are watching a live webcast please "launch viewer" approximately 10-15 minutes before the program is to begin to be sure you are connected.

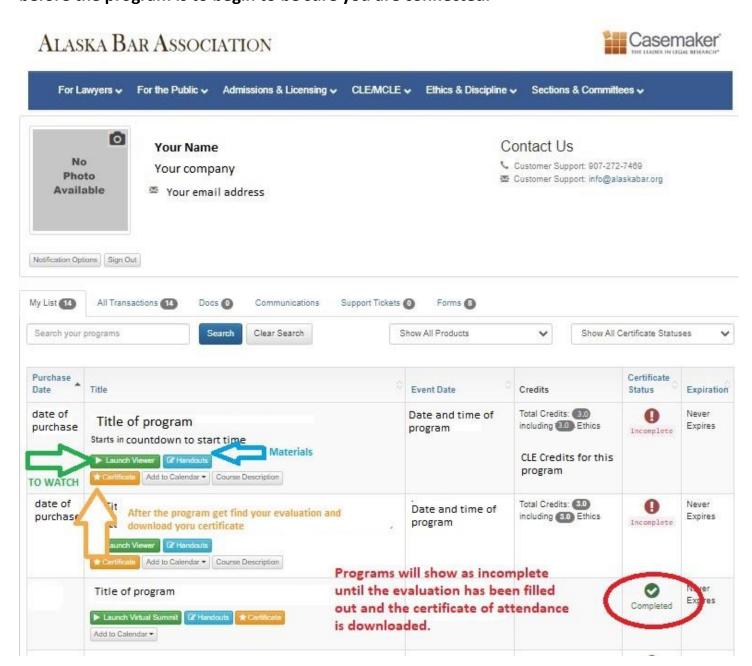

Once you have finished the program you can click on the yellow certificate tab. Fill out the evaluation for access to the certificate of attendance. This will change your "incomplete" status to "complete"